#### **5-mavzu: Jadval redaktorlardan iqtisodiy masalalarni yechish jarayonida foydalanish**

#### **Asosiy savollar:**

**1.** Jadvalli rekdaktorlari asosiy tushunchasi va ishlash prinsiplari.

**2.** Ma'lumotlarni ko'rib chiqish, qayta ishlash va umumlashtirish instrumentlari.

**3.** Ma'lumotlarni tamil qilish vositalari.

**4.** Iqtisodiy axborotlarni tamil qilish uchun ma'lumotlarni vizuallashtirish vositalaridan foydalanish.

**5.** Ma'lumotlarni statistik tamil qilish vositalari.

*Tayanch ibora va tushunchalar: Elektron jadvallar, Super Calc, Excel, formulalar*

**1.** Kuzatish jarayonida olingan natijalarni jadval ko'rinishida tasvirlash, hisoblash ishlarini olib boorish, hisoblash natijalarini grafik usulda taqdim etish va ish jarayonini avtomatik holat darajasiga olib kelishda elektron jadval muharrriridan foydalanamiz.

Ma'lumotlarni jadval kо'rinishida tasvirlash, ularni tahlil qilish, hisob kitob ishlarini olib borish uchun maxsus amaliy dasturlar yaratilgan bо'lib, ular elektron jadvallar yoki jadval protsessori deb yuritiladi. Elektron jadvallardan Super Calc va Excel dasturlari keng tarqalgan. Elektron jadvallar juda kо'p sohalarda jumladan, bank va soliq tizimlarida, iqtisodiy masalalarni yechishda qо'llanilib kelinmoqda.

**MICROSOFT EXCELdagi** barcha ma'lumotlar jadval ko'rinishida namoyon bo'lib, bunda jadval katakchalarining (xonalarining) ma'lum qismiga boshlang'ich va birlamchi ma'lumotlar kiritiladi. Boshqa qismlari esa har xil arifmetik amallar va boshlang'ich ma'lumotlar ustida bajariladigan turli amallar natijalaridan iborat bo'lgan axborotlardir.

Elektron jadval katakchalariga uch xil ma'lumotlarni kiritish mumkin:

- **MATNLI**;
- **SONLI IFODALAR**;
- **FORMULALAR**.

**MATNLI MA'LUMOTLAR** sarlavha, belgi, izohlarni o'z ichiga oladi.

**SONLI IFODALAR** bevosita jadval ichiga kiritiladigan sonlardir.

**FORMULALAR** – kiritilgan sonli qiymatlar bo'yicha yangi qiymatlarni hisoblaydigan ifodalardir.

**FORMULALAR** har doim «=» belgisini qoʻyish bilan boshlanadi. Formula katakchaga kiritilgandan keyin shu formula asosida hisoblanadigan natijalar yana shu katakchada hosil bo'ladi. Agar shu formulada foydalanilgan sonlardan yoki belgilardan biri o'zgartirilsa, EXCEL avtomatik ravishda yangi ma'lumotlar bo'yicha hisob ishlarini bajaradi va yangi natijalar hosil qilib beradi.

EXCELning asosiy ishlov berish obyekti hujjatlar hisoblanadi. Office dasturining 97-2000 - yilgi versiyalarda standart **2 <sup>8</sup> = 256 ta ustun**, **2 <sup>16</sup> = 256<sup>2</sup> = 65536 ta qatordan** iborat bo‗lib, yangi versiyalarda esa bu sonlar ortgan ya'ni masalan 2013-yil Office dasturida **ustunlar soni 16384 ta**, **qatorlar soni esa 1 048 576 tani** tashkil etadi. Bunday kata farq dasturning imkoniyatlarining oshishi va formulalardagi hisoblashlarning taqribiyligidadir. EXCEL hujjatlari ixtiyoriy nomlanadigan va **.xls** (office 97–2000-yilgi versiyalarda), **.xlsx** (office 2003–2016 yilgi versiyalarda) kengaytmasiga ega bo'lgan fayllardir. EXCELda bunday fayllar «**ishchi kitob**» deb ataladi. Har bir ishchi kitob ixtiyoriy sondagi elektron

jadvallarni o'z ichiga olishi mumkin. Ularning har biri **«ishchi varoq»** deb ataladi. Har bir ishchi varoq o'z nomiga ega bo'ladi. Ishchi kitobni hosil qilish uchun MICROSOFT EXCEL dasturini ishga tushirish zarur. Ishchi kitobning tarkib elementlaridan biri **ishchi varoq**, ya'ni elektron jadval hisoblanadi.

Elektron jadvalning asosiy elementlari esa **katakcha** (yacheyka) va **diapazonlardir**.

Katakcha – bu jadvaldagi manzili ko'rsatiladigan hamda bir qator va bir ustun kesishmasi oralig'ida joylashgan elementdir. Katakcha kesishmalarida hosil bolgan ustun va qator nomi bilan ifodalanadigan manzili bilan aniqlanadi. Masalan, A – ustun, 4–qator kesishmasida joylashgan katakcha – A4 deb nom oladi. Katakchaga sonli qiymatlar, matnli axborotlar va formulalarni joylashtirish mumkin.

Bir necha katakchalardan tashkil topgan katakchalar guruhi diapazon deb ataladi. Diapazon manzilini ko'rsatish uchun uni tashkil etgan katakchalarning chap yuqori va o'ng quyi katakchalar manzillari olinib, ular ikki nuqta bilan ajratilib yoziladi. Masalan: A1:A4

Ishchi jadvallarni ko'rib chiqishda yoki katakchalarni bichimlashda ish olib borayotgan diapazonning manzilini bilish shart emas, lekin formulalar bilan ishlayotganda bu narsa juda muhimdir.

Zamonaviy talablarga javob beradigan va keng imkoniyatlarga ega bо'lgan elektron jadvallardan biri Excel dasturi bо'lib, Microsoft firmasining mahsulidir. Excel dasturining ishchi oynasi kо'rinishi 1 – rasmda tasvirlangan.

Dasturni ishga tushirish uchun, WINDOWS ishchi stolida Excel ga mos keluvchi(**X**) (piktogramma) yorliqni "Sichqoncha" kо'rsatkichi orqali chap tugmasini bosish bilan ishga tushiriladi. Agar WINDOWS ishchi stolida Excel yorlig'i bо'lmasa, "Pusk" tugmasi yordamida "Programmi" bо'limida joylashgan Excel yorlig'i orqali ishga tushiriladi. Natijada ekranda dasturning ishchi oynasi hosil bo'ladi.  $(1 - rasm.)$ 

Elektron jadval ishchi oynasining yuqori qismida sarlavha satri, menyu satri, uskunalar paneli kabilar joylashgan. Uskunalar paneli Excel buyruqlarining aksariyatini va qо'shimcha amallarni bajarish uchun mо'ljallangan.

Excel da tayyorlangan har bir hujjat (ma'lumotli jadval) ixtiyoriy ism va .xls kengaytmadan iborat fayl bо'ladi. Excel atamasida odatda bunday faylga "Ish kitobi" (Workbook) deb yuritiladi.

Excel elektron jadvali 65536 qator va 256 ustundan iborat. Qatorlar 1 dan 65536 gacha bо'lgan butun sonlar bilan tartiblangan, ustunlar esa lotin alifbosining bosh harflari (A, B, C, …, Z, AA,AB,…, IV) bilan belgilangan.

Qator va ustun kesishmasida elektron jadvalning asosiy tarkibiy elementi – yacheyka (cell) joylashgan. Har bir yacheykaga son, matn yoki formula tarzidagi ma'lumotlar kiritiladi. Ustun kengligi va qator balandligini о'zgartirish ham mumkin.

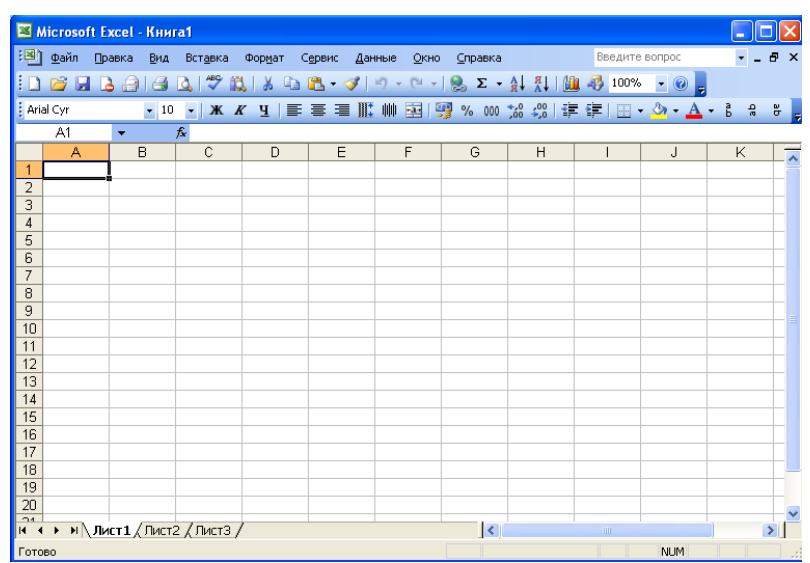

1 – rasm. Excel dasturi ishchi oynasining umumiy kо'rinishi.

Jadvalning tanlagan yacheykasiga о'tish uchun aniq manzil (adres) kо'rsatilishi kerak. U qator va ustun kesishmasida, masalan, A1, B4, F9, AB3 kabi kо'rsatiladi.

Ustun va satr kengligi yetarli bо'lmaganda uni yetarlicha miqdorda о'zgartirish mumkin. Buning uchun "Sichqoncha" kо'rsatkichini A, B, C, D, E va hokazo ustunlarning kesishish chizig'iga olib kelib, chap tugmachasi bosilgan holda, о'ngga yoki chapga lozim miqdorda suriladi.

Excel dasturi ishga tushgandan keyin, dastlab kerakli yacheyka ajratilib, uni yangi ma'lumot bilan tо'ldiriladi va Enter bosiladi yoki boshqa yacheykaga «Sichqoncha» kо'rsatkichi bosiladi.

Yacheykadagi ma'lumotni о'zgartirish kerak bо'lsa, yacheykaga «Sichqoncha» kо'rsatkichi olib kelinib chap tugmachasi 2 marta bosiladi. Yacheykada kursor (kо'rsatkich) hosil bо'ladi, kursorni kerakli joyga olib kelinib о'chiriladi va yangi ma'lumot yoziladi.

Yacheykani tozalash uchun yacheykani tanlab kursorni olib borib Del tugmachasi bosiladi yoki menyuning Pravka bо'limiga kirib, ochistit buyrug'i beriladi, natijada hosil bо'lgan menyuda Soderjimoye qatorida «Sichqoncha» tugmachasi bosiladi.

Ustun va qator kengligini ajratish uchun menyuning Fayl bо'limi buyruqlari tо'plamidan Parametri stranitsi buyrug'i tanlanadi. Muloqot darchasi yordamida Polya buyrug'i tanlanib «Sichqoncha» tugmachasi bosiladi. Ustun va qator kengligini yuqoridan, quyidan, chap va о'ngdan kerakli miqdorda miqdorini berish va «ok» tugmachasini bosish kerak.

Kiritilgan ma'lumotni xotiraga saqlash uchun menyuning Fayl bо'limidagi Soxranit buyrug'i beriladi. Muloqot oynasida paydo bо'lgan Imya fayla sо'roviga faylga nom kiritib, «Soxranit» tugmachasi bosiladi.

Ishni yakunlash uchun menyuning Fayl bо'limidagi Zakrit yoki Vixod buyrug'i beriladi, bundan tashqari ishchi oynaning yuqori о'ng burchagida dasturdan chiqish uchun (x) tugmacha joylashgan, uni «Sichqoncha» kо'rsatkichi bilan kо'rsatib chap tugmasi bosiladi.

MS Excel dasturi menyusi quyidagi bо'limlardan tashkil topgan:

Fayl, Pravka, Vid, Vstavka, Format, Servis, Danniye, Okno, ?

Bu keltirilgan bо'limlarning shakli Microsoft Office dasturlarini-kiga aksariyat hollarda о'xshash bо'lsada, mazmunan Excel ning maqsad va vazifalaridan kelib chiqib yaratilgan. Bundan tashqari ba'zi bо'limlar faqat mazkur dasturga tegishli vazifalarni bajaradi. Menyuning buyruqlar tavsifi quyidagi jadvallarda berilgan:

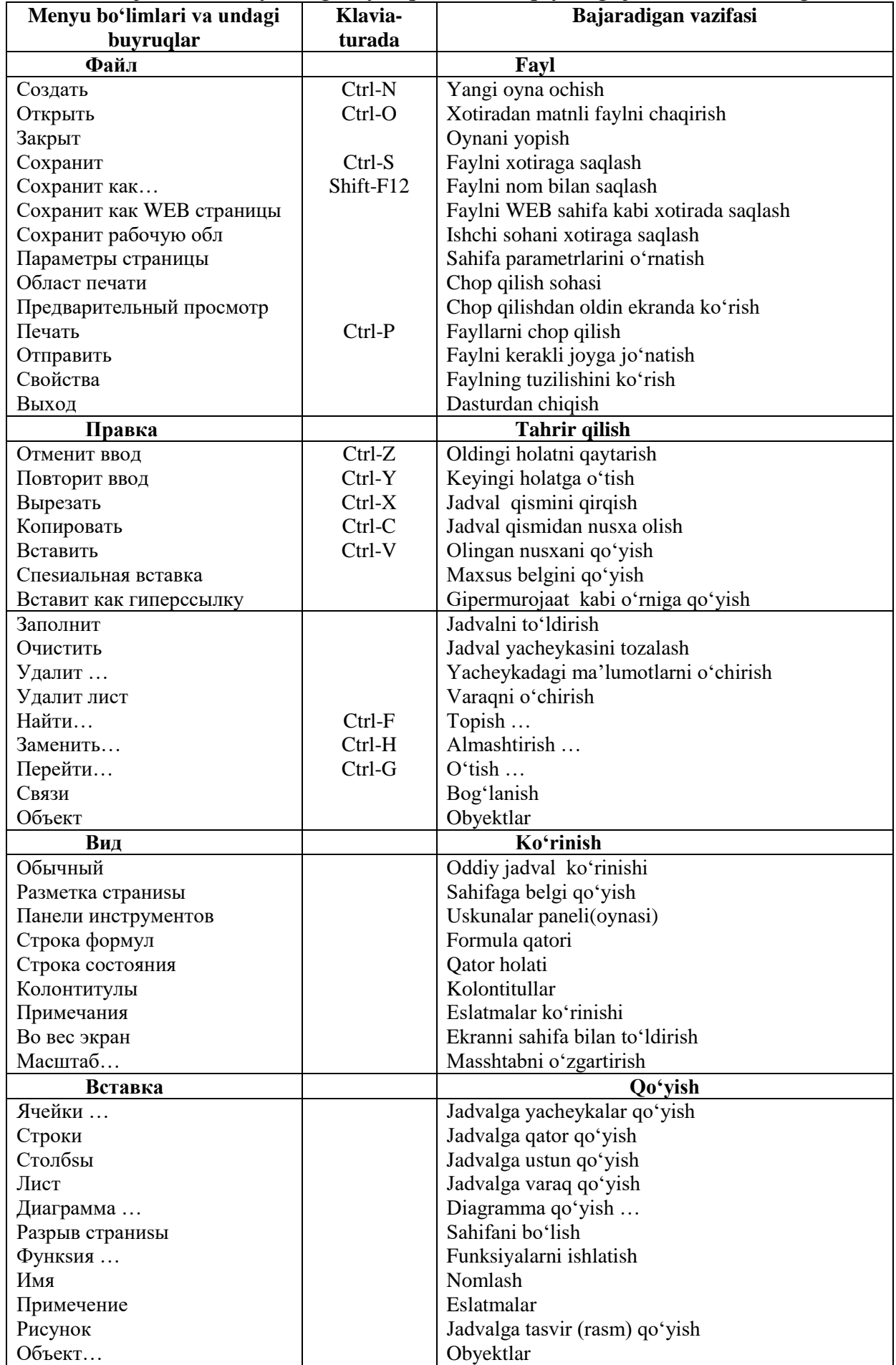

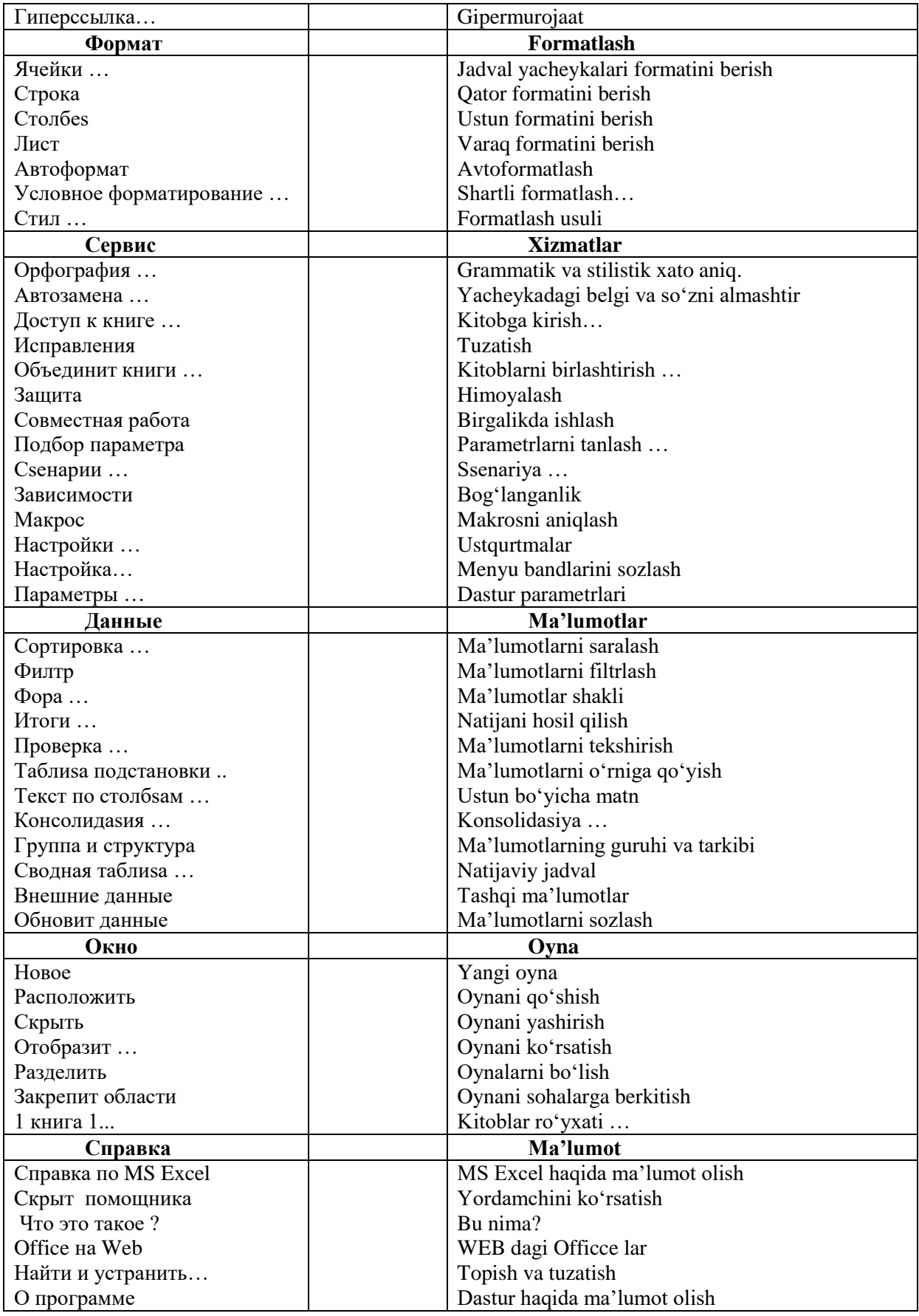

 Excel da tayyorlanadigan ma'lumotlar ustida ayrim hisoblashlarni bajarish mumkin, bu hollarda formulalardan foydalaniladi.

Yacheykada formulaning dastlabki simvoli hamma vaqt "=" tenglik hisoblanadi. Masalan, N8 yacheykasida =A5+4\*V6 ko'rinishda formula yozilsa, N8 yacheykaning qiymati A5 va 4 ta V6 ning yig'indisidan iborat bo'ladi.

Excel da ishlatiladigan arifmetik operasiya belgilari:

- +(qo'shish), -(ayirish), \*(ko'paytirish), /(bo'lish), (darajaga ko'tarish).
	- Excel da quyidagi matematik funksiyalar mavjud:

PRODUCT – argument qiymatlarining ko'paytmasini hisoblash.

SQRT – sonning kvadrat ildizini hisoblash.

FACT – argument sifatida berilgan butun son faktorialini hisoblash.

RAND – 0 va 1 oraliqdagi tasodifiy sonni hisoblash.

- ABS argument qiymatining modulini hisoblash.
- EXP sonning eksponentasini hisoblash.
- SIN sonning sinusini hisoblash.
- COS sonning kosinusini hisoblash.
- TAN sonning tangensini hisoblash.(radianlarda).

Excel da quyidagi statistik funksiyalar mavjud:

AVERAGE – barcha argumentlar qiymatining o'rta arifmetigini hisoblash.

MAX – argumentlar ro'yxatidan eng kattasi.

MIN – argumentlar ro'yxatidan eng kichigi.

SUM – barcha argumentlar qiymatining yig'indisini hisoblaydi.

Grafik va diagrammalar chizish uchun **Master diagramma**sining muloqot darchasida **Standartniye** tanlanadi.

Tip guruhida **Gistogramma** tanlansa, **Vid** guruhida gistogrammalar ko'rinadi. Daleye tugmasi orqali diagramma ko'rinishini o'zgartirish mumkin.

Alohida sahifada diagramma chizish uchun **Vstavka** menyusiga kirib, **Diagramma** buyrug'i ishga tushiriladi. **Master diagramma**ning muloqot darchasi ochiladi. Bunda diagramma turi va ko'rinishi tanlanadi.

**Standartniye** guruhi tanlanib, **Tip** guruhida **Krugovaya** ni, **Vid** guruhida yuqori qatordagi birinchi diagrammani tanlash, **Daleye** tugmasini bosish, natijada **Master diagramma**ning muloqot darchasi ochiladi, **Nazvaniye diagrammi** maydonida diagrammaga ism qo'yish mumkin, **Podpisi dannix,** va **Podpisi znacheniy** guruhlari orqali diagrammaga izohlar berish mumkin.

Demak, diagramma chizish uchun menyuning **Vstavka** bo'limidagi **Diagramma** buyrug'i bajariladi. Bunda **Master diagramm** ning dastlabki qadami(Shag) ochiladi. Bu yerdan diagramma (1 dan 4 gacha qadam) tipi tanlanadi. **Daleye** tugmasi bosilib, diagramma chiziladigan qatordagi ma'lumotlarni ajratish kerak. Oxirgi qadamda "na novom liste" yoki "na otdelnom liste" bandining keraklisini ajratish kerak. Natijada ishchi oynada diagramma hosil bo'ladi.

## **Formulalar bilan ishlash va ma'lumotlarni o'tkazish**

Formula – bu mavjud qiymatlar asosida yangi qiymatlarni hisoblovchi tenglamadir. Formulalar yordamida elektron jadvalda ko‗pgina foydali ishlarni amalga oshirish mumkin. Quyidagi jadvalda formulalarda qo‗llaniladigan operatorlarning bajarilish tartibi ko‗rsatilgan.

# **1. FORMULANI KLAVIATURA ORQALI KIRITISh:**

« = » belgisini qo'yib, keyin formulalar kiritiladi. Kiritish paytida belgilar formulalar qatorida hamda aktivlashgan katakchada paydo bo'ladi. Formulalarni kiritishda odatdagi tahrirlash tugmalaridan foydalanish mumkin.

Bu usulda ham formulalar klaviaturadan kiritish orqali, lekin kamroq foydalangan holda amalga oshiriladi. Ushbu usulda katakchalar manzilini kiritish o'rniga ular ko'rsatiladi, xolos. Masalan, A3 katakchaga «=A1+A2» formulasini kiritish uchun quyidagilarni bajarish kerak:

**a)** jadval kursori A3 katakchaga o'tkaziladi;

**b**)  $\kappa = \nu$  belgisi kiritiladi.

**c)** sichqoncha ko'rsatkichi A1 katakchaga olib boriladi va chap tugmachasi bosiladi. Natijada katakcha ajratib ko'rsatiladi, ya'ni uning atrofida harakatlanuvchi рамка (rom) paydo bo'ladi. A3 katakchasi formulalar qatorida – A1 katakcha manzili ko'rinadi:

**1.** «+» belgisi;

**2.** sichqoncha ko'rsatkichi A2 katakchaga o'tkaziladi va tugmachasi bosiladi. Formulaga A2 katakcha qo'shiladi;

**3.** ENTER tugmasini bosish bilan formulani kiritish yakunlanadi.

Katakcha manzilini ko'rsatish usuli klaviatura yordamida kiritish usulidan oson va tez bajariladi.

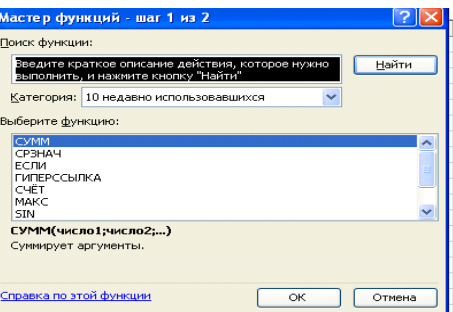

# **Funksiyalar bilan ishlash**

Funksiyada argumentlar ishlatilmasa ham, bo sh qavslar ko rsatilishi lozim.

MASALAN, = RAND(). Agar funksiyada bittadan ortiq argument ishlatilsa, ular orasiga nuqtali vergul (;) qo'yiladi. Formulalarga funksiyani kiritishning ikkita usuli mavjud: klaviatura yordamida qo'lda kiritish va EXCEL dagi «МАСТЕР ФУНКЦИЙ» (Funksiyalar ustasi) piktogrammasi orqali kiritish.

«МАСТЕР ФУНКЦИЙ» (Funksiyalar ustasi) ni qo'llash funksiyaning yozilishi va uning hamma argumentlarini sintaktik To'g'ri tartibda kiritilishini ta'minlaydi.

«МАСТЕР ФУНКЦИЙ»(Funksiyalar ustasi) ni ishga tushirish uchun standart uskunalar panelidagi piktogrammasini sichqoncha ko'rsatkichi bilan  $\bar{f}$  tanlash lozim.

«МАСТЕР ФУНКЦИЙ» (Funksiyalar ustasi) ikkita muloqot shaklidagi darchasiga ega. Kategoriyalar darchada 11 ta turli xil sohalarga tegishli bo'lgan funksiyalar kategoriyalari berilgan. Agar foydalanuvchining maxsus funksiyalari ham qo'llanilsa, bu kategoriyalar soni undan ham ko'p bo'lishi mumkin. Funksiyalar ro'yxatidagi kategoriyalardan biri tanlab olinsa, muloqot darchasida shu funksiya kategoriyasiga tegishli funksiyalarning ro'yxati chiqadi. **RO'YXATLAR DARCHASIDA** funksiyalardan biri tanlab olinsa, argumentlar ro'yxati bilan foydalanishhaqida qisqacha ma'lumot paydo bo'ladi.

# **МАСТЕР ФУНКЦИЙ (FUNKSIYALAR USTASI) BILAN ISHLASH BO'YICHA TAVSIYANOMALAR**

1. Agar tanlangan funksiya haqida qo'shimcha ma'lumot olmoqchi bo'lsangiz, unda sichqoncha ko'rsatkichini «СПРАВКА» (Ma'lumot) tugmasiga olib borib bosing.

2. Yangi funksiyani kiritishda «МАСТЕР ФУНКЦИЙ»(Funksiyalar ustasi) avtomatik ravishda qator boshiga «=» (teng) belgisini qo'yadi.

3. «МАСТЕР ФУНКЦИЙ» (Funksiyalar ustasi)ni chaqirishda katakcha bo'sh bo'lmasa, unda katakchadagi ma'lumotlar o'chirib tashlanadi.

4. «МАСТЕР ФУНКЦИЙ» (Funksiyalar ustasi)ni mavjud bo'lgan formulaga yangi funksiyani kiritishda qo'llash mumkin. Buning uchun formulani tahrirlashda funksiya kiritilishi kerak bo'lgan joyga kursorni qo'yish, keyin esa bu kiritishni amalga oshirish uchun «МАСТЕР ФУНКЦИЙ» (Funksiyalar ustasi)ni ishga tushirish kerak.

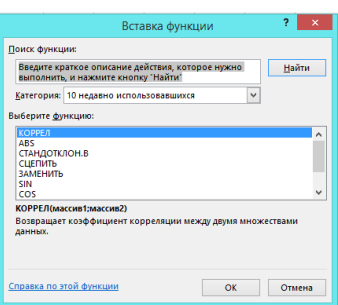

Funksiyani kiritish masteri yordamida funksiyalarni kiritish piktogrammasi bosilgandan keyin rasmdagi darcha paydo bo'ladi. Kategoriya (chap darcha) funksiya (o'ng darcha) menyularidan tanlab olinadi.

Funksiya tanlanib, «OK» tugmasi bosilsa, argumentlar kiritish dialog oynasi ochiladi.

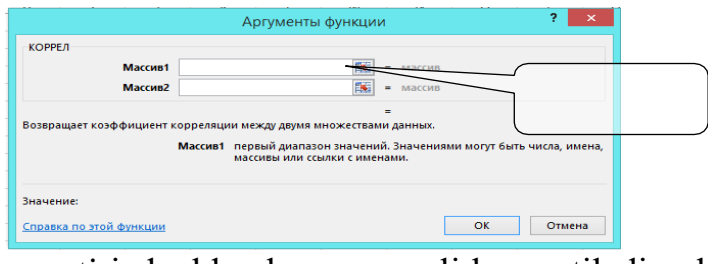

Funksiya argumenti jadvaldan kursor orqali ko\_rsatiladi yoki kursor kerakli m joyga joylashtirilib, jadvaldagi diapazonni sichqoncha yordamida ajratib olib, argumentlar qatoriga joylashtirish mumkin.

Microsoft Excel dasturida 80 dan ortiq matematik va trigonometrik a funksiyalar mavjud. Umumiy hisobda ularning soni 800 taga etadi. Ularning soni dasturning versiyasi yangilanishi bilan ortib bormoqda va bu bilan dasturning inkoniyatlari ham ortib bormoqda.

i Microsoft Excel dasturida o'rta maktab matematika va boshqa fanlarida k o rganilgan va ishlatilishi mumkin bo'lgan ayrim matematik va mantiq funksiyalari ro vxatini keltiramiz:

i **1. Срзнач** (argumenlar ro'yxati) – argumentlarning o'rta arifmetik qiymatini hisoblaydi.

- 2. Max (argumenlar ro\_yxati) argumentlarning maksimuminianiqlaydi.
- 3. Min (argumenlar ro\_yxati) argumentlarning minimuminianiqlaydi.
- **4. ФАКТР(son)** butun son faktorialini hisoblaydi.
- **5. Koрень(son)** kvadrat ildizni hisoblaydi.
- **6. ABS(son)** sonning modulini aniqlaydi.
- r l **7. LN(son)**– sonning natural ( e-asosli)logarifminihisoblaydi.

8. **SIN(son)** – radian o lchovida berilgan burchak sinusinianiqlaydi.

**9. COS(son)** – radian o\_lchovida berilgan burchak kosinusinianiqlaydi.

10. **TAN(son)** – radian o lchovida berilgan burchak tangensinianiqlaydi.

Yuqorida keltirilgan va boshqa funksiyalardan foydalanishda Excelning o zida keltirilgan ro yxatdan osongina foydalanishingizmumkin.

Excel dasturida mantiqiy funksiyalari ham kiritilgan. Ulardan siz bilgan Paskal tilida funksiyalar qanday yozilsa, shu kabi yoziladi.

## **Masalan:**

IF(<mantiqiy ifoda>, <1-ifoda>, <2-ifoda>). Mantiqiy ifodaning natijasiga qarab, birinchi yoki ikkinchi ifodalar bajariladi.

## **EXCELDA DIAGRAMMALAR YARATISH**

**Diagrammalar** grafiklar deb ham ataladi. Ular elektron jadvallarning ajralmas qismidir. EXCELda tuzilgan diagrammalarni joylashtirishning ikki hil varianti maviud:

**1.** Diagrammani varoqning ichki elementi sifatida bevosita varoqqa qo'yish.

(Bu diagramma joriy qilingan diagramma deb ataladi.)

Ishchi kitobning yangi diagrammalar varog'ida diagramma qo'yish. Diagramma varog'i ishchi kitobning varog'idan bitta diagrammani saqlashi va katakchalari bo'lmaganligi bilan farq qiladi.

Agar diagramma varog'i aktivlashtirilsa, unda EXCEL menyusi u bilan ishlash uchun mos holda o'zgaradi.

**«МАСТЕР ДИАГРАММ»** (Diagrammalar ustasi) yordamisiz diagrammalarni hosil qilishda EXCEL qo'shimcha ko'rsatmasiz, qabul qilingan turini ko'radi. Agar **«МАСТЕР ДИАГРАММ»** (Diagrammalar ustasi) qo'llanilsa, unda EXCEL bir nechta turini tanlab olish imkoniyatini beradi. **«МАСТЕР ДИАГРАММ»** (Diagrammalar ustasi) piktogrammasi uskunalar panelida quyidagi ko'rinishga ega:

**«МАСТЕР ДИАГРАММ»** yordamida qadamma-qadam diagramma qurishni ko'rib chiqamiz:

1- **qadam.** Ushbu rasm boshqaruv piktogrammalarida **10** ni sich qoncha bilan belgilaganda paydo bo'ladi. Rasmning chap

**2-** tomonidagi ro'yxatda diagramma turlari, o'ng tomonida uning ko'rinishlari berilgan. Kerakli tur va ko'rinishdagi diagramma tanlanganidan keyin pastdagi «Далее» tugmasi bosiladi.

**3-** Chap tomonda «Гистограмма» va o'ng tomonda tekislikdagi oddiy ko'rinish olingan.

**4-** E'tibor bering, rasmdagi faol turgan «qatlam»

**5-** «Стандартные» qatlami. «Нестандартные» qatlamidan boshqa turdagi diagrammalarni ham tanlash mumkin.

**2-qadam.** Bu qadamda diagramma hosil qilish uchun kerakli berilganlar belgilanadi. Rasmning o'rta qismidagi darcha aynan berilganlarni kiritish uchun faol holatda bo'ladi.

«Ряд» qatlamida qator va ustunlarga nom berish mumkin. O'zgaruvchilar diapazonini almashtirish, yangi qatorlarni ko'shish, imkoniyalari mavjud. Shuningdek, diagramma hosil qilishda, boshlang'ich berilganlarni tanlash, bir necha ustunlardankeraklilarini airatish va boshqa qiymatlarni kiritish mumkin.

**3-qadam.** Diagrammaga sarlavha qo'yish, koordinata o'qlariga nom va kategoriya qo'yish, fonga masshtablar, oraliq chiziqlar va o'zgartirishlar kiritish, ЛЕГЕНДА (Afsona)ning joyini almashtirish hamda unga nom berish, diagramma ustunlarining jadvaldagi qiymatlarini qo'yish, ularning o'lchami va ranglarini o'zgartirish ishlari bajariladi.

**4-qadam.** Tayyor bo'lgan diagrammani qaysi varoqqa joylashtirish aniqlanadi. Diagrammani qaysi joyda hosil qilish foydalanuvchining xohishi bilan kiritiladi. Qadamlardagi barcha so'roqlarga javob berilgandan keyin, yoki o'zgartirishlar tugagandan so'ng «Далее» tugmasi bosiladi.

So'nggi qadamda esa «Готово» tugmasi bosilishi kerak.

#### **Nazorat savollari**

**1.** Excel elеktron jadvalida nеchta qator va nеchta ustun bo'lishi mumkin?

- **2.** Jadval kataklari ustida qanday amallarni bajarish mumkin?
- **3.** Diagrammalarni qurish uchun nimalar zarur hisoblanadi?
- **4.** Jadvalda formulalar qanday yoziladi?
- **5.** «Mastеr funksiy» buyrugi vazifasini tushuntiring.

**6.** Diagramma qurilgandan kеyin boshlanqich ma'lumotlarni o'zgartirish mumkinmi?